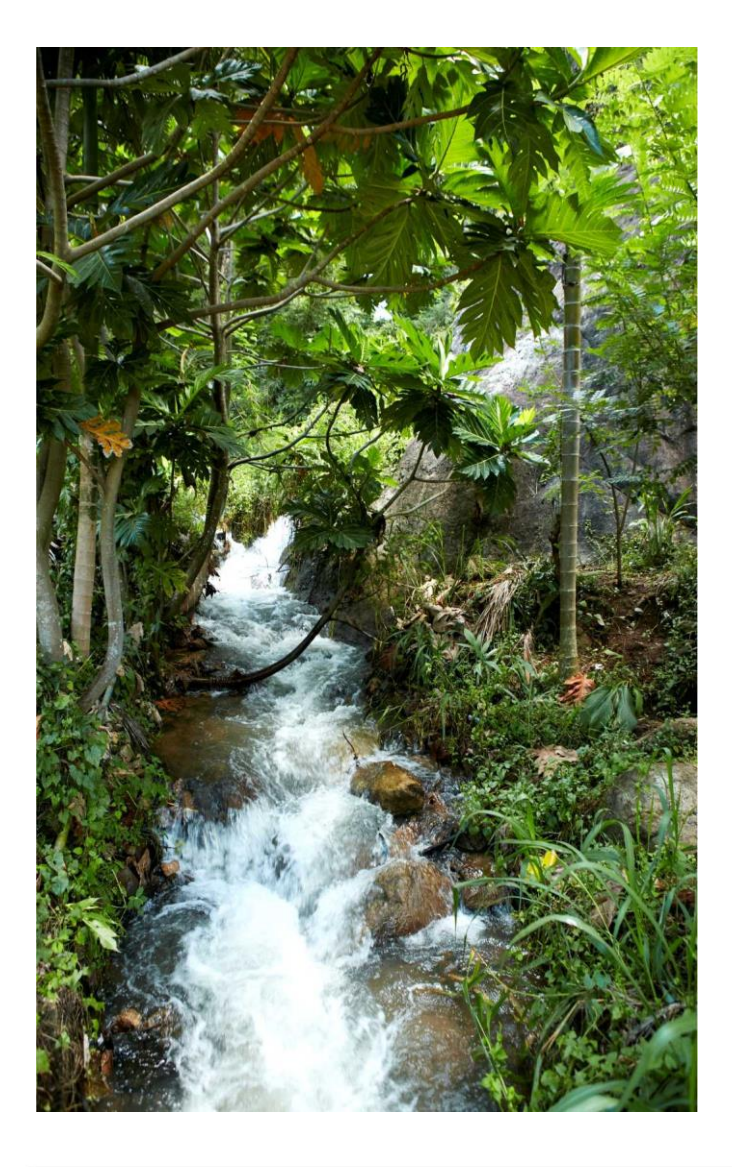

# Spatial workflow steps

### **UNEP-WCMC**

May 2018 | Monrovia

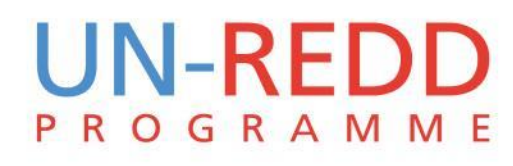

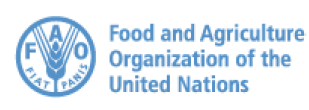

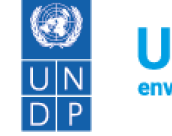

wed lives Resilient nations

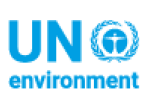

### Creating a new model

• To create a new model, from the main menu click on Processing>>Graphical Modeler

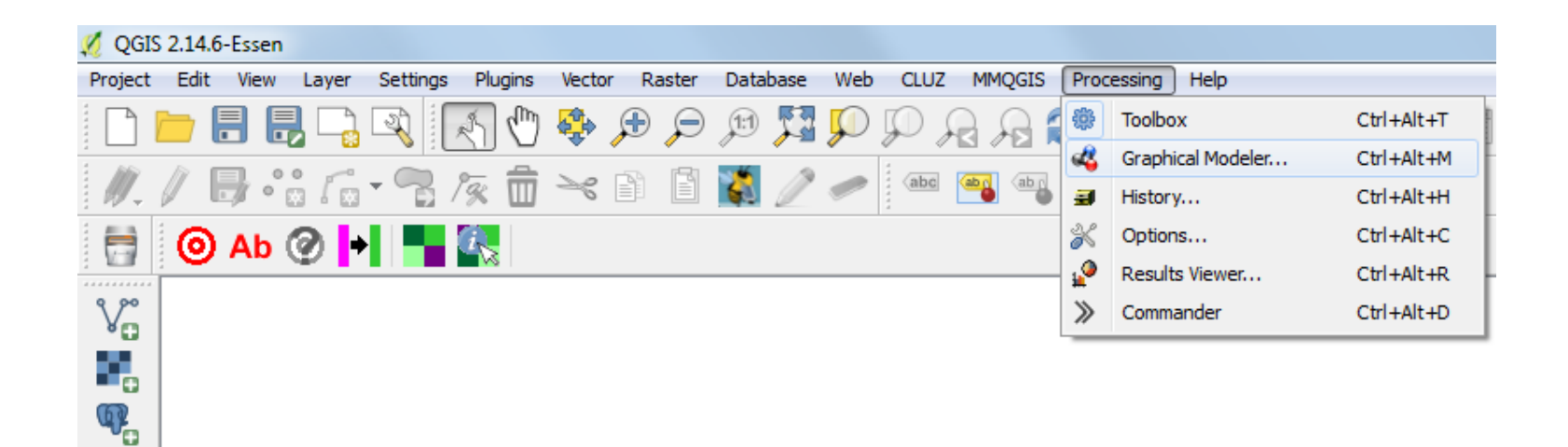

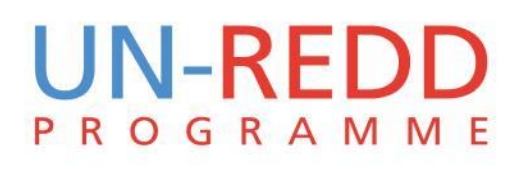

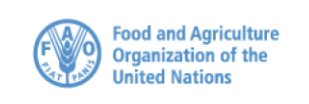

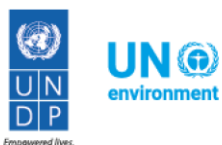

### Creating a new model

• The processing modeler window appears

ROGRAMM

- Give the model a name e.g. **Demo Intervention CF to address Driver Cassava**
- Give the group a name, e.g. **REDD+Intervention workflows**

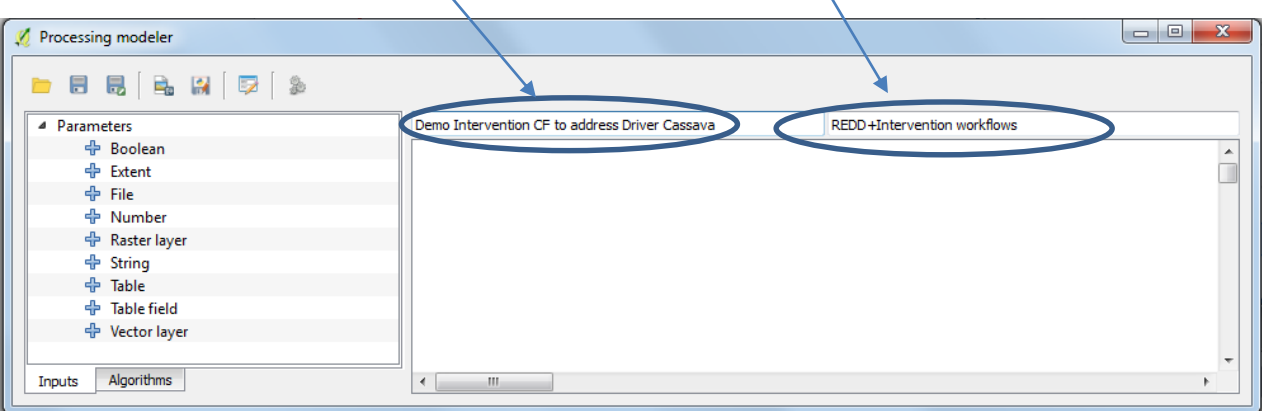

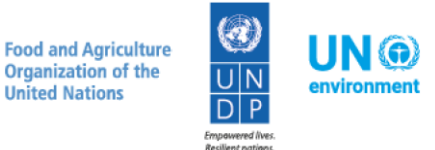

### Creating a new model

• Click on the Save as button and save the model

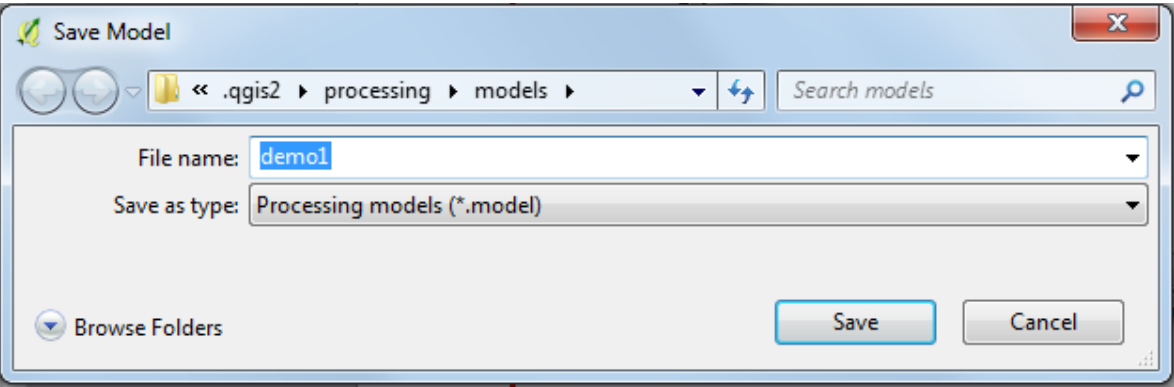

• You now have new empty model

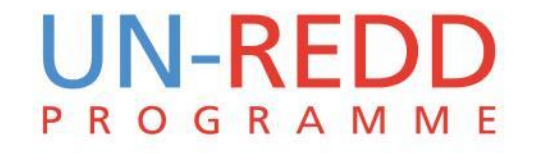

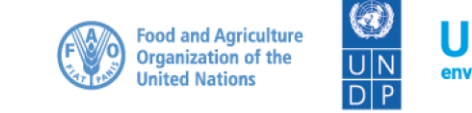

## Opening the new model

In the Processing Toolbox see that your new model group (REDD+ Intervention workflows) has appeared as a subset under Models and your new model within that set.

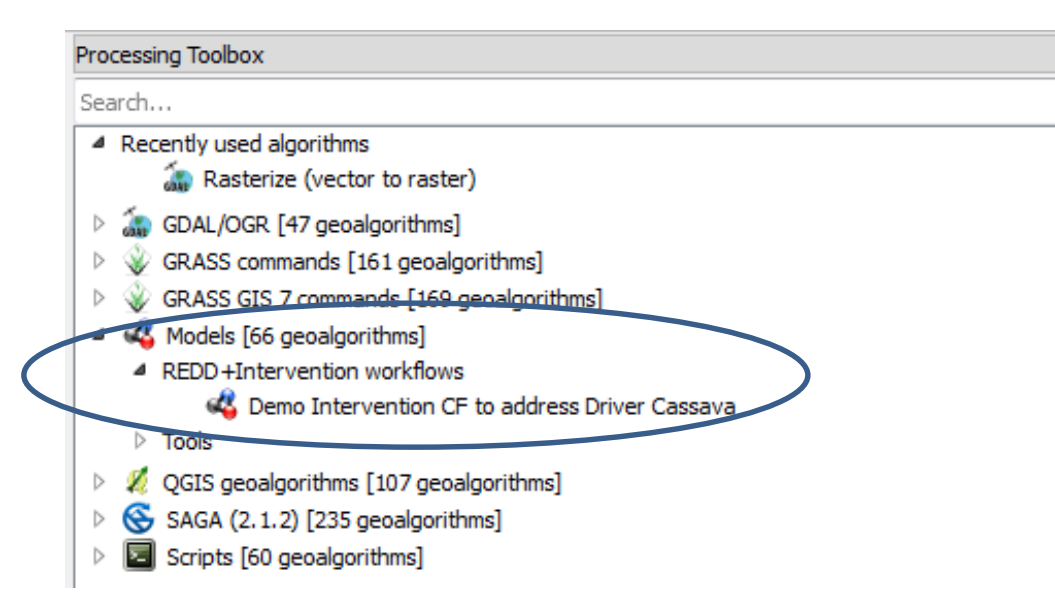

### UN-R P R O G R A M M E

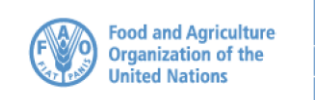

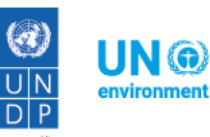

## Opening the new model

- In the processing toolbox, right-click on the model you created in the previous steps and click **Edit model**
	- ▲ REDD+Intervention workflows Demo Intervention CF to address Driver Cassava Execute Execute as batch process Edit rendering styles for outputs Edit model Delete model

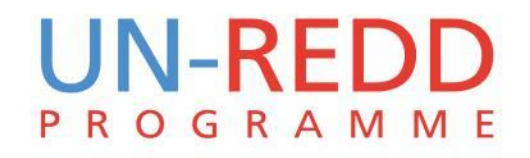

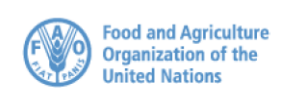

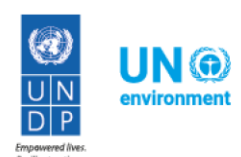

## Adding variables

• To add data go to the Inputs tab and select what you require

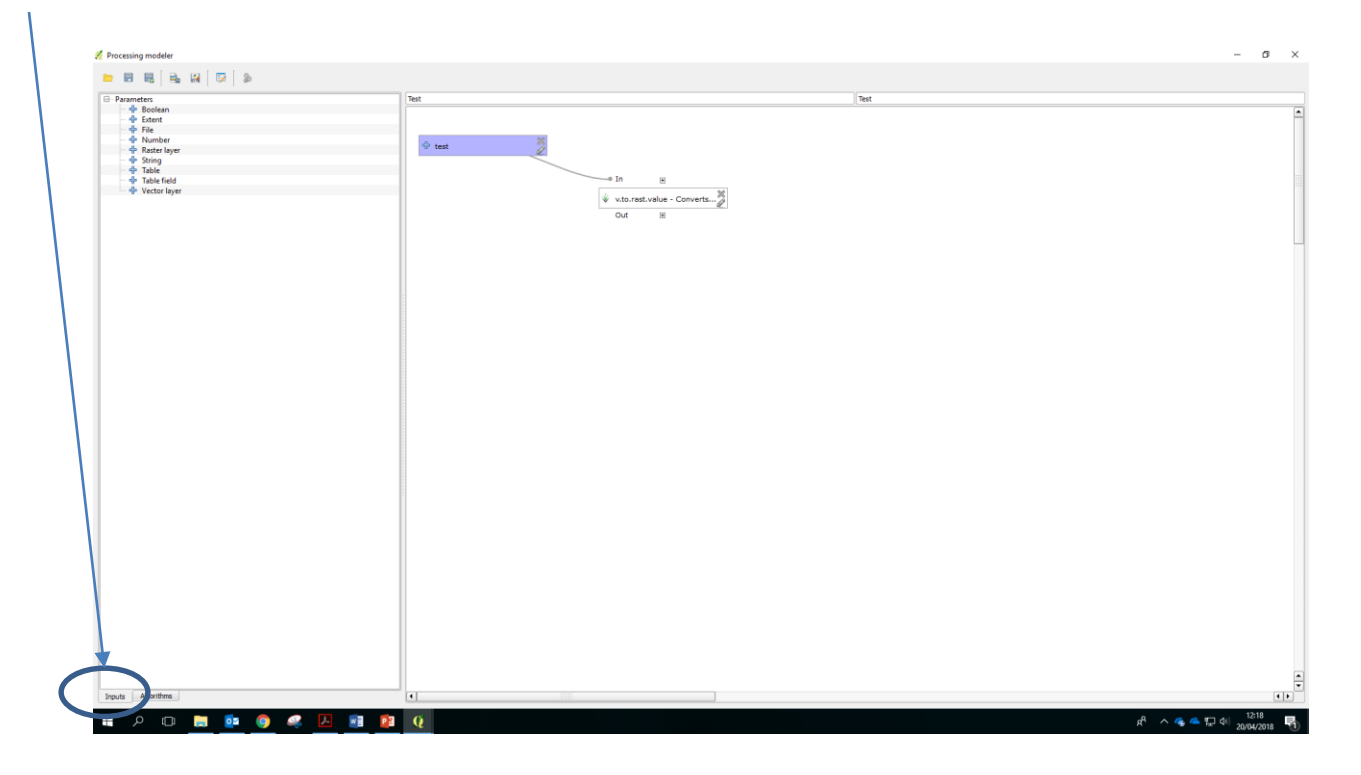

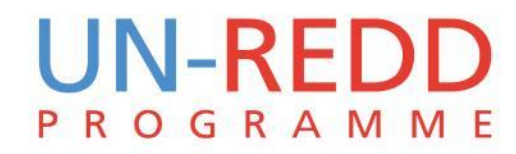

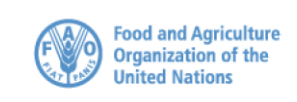

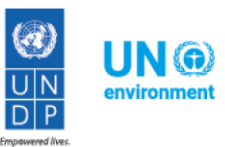

## Adding tools

• To add a tool go to the Algorithm tab and search for the tool you require

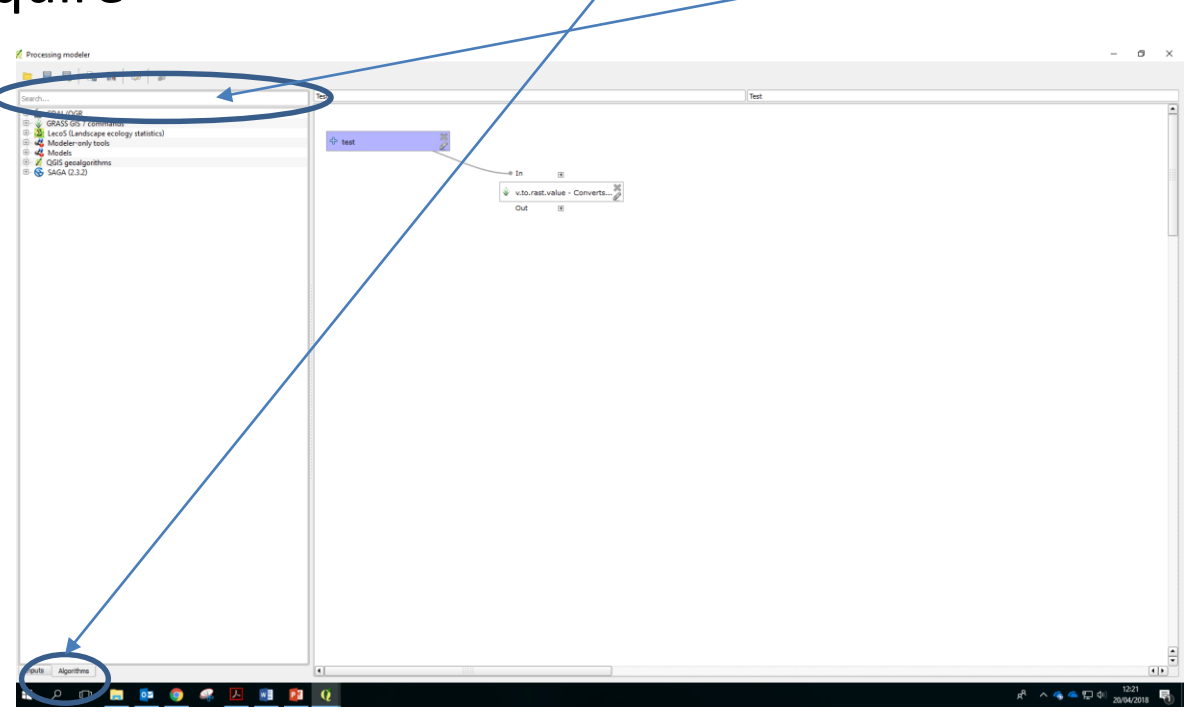

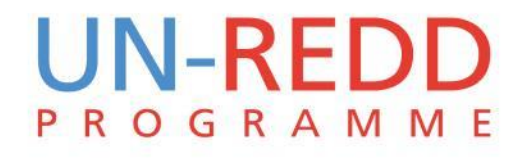

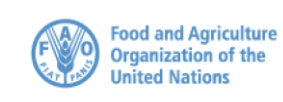

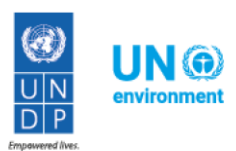

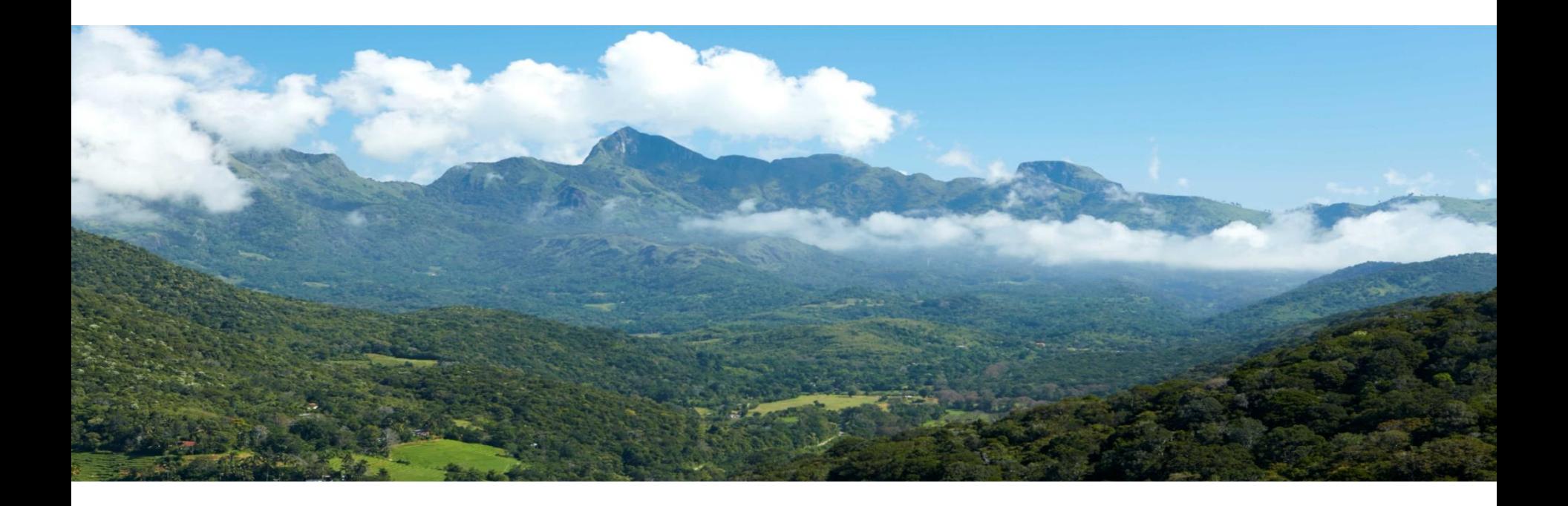

#### **Thank you!**

Joe Gosling | *joe.gosling@unep-wcmc.org* 

**Connect with us online**: www.un-redd.org www.unredd.net

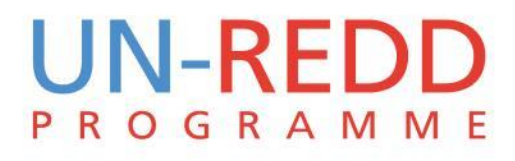

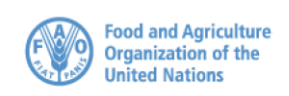

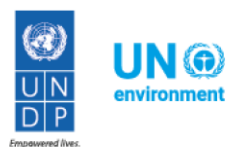